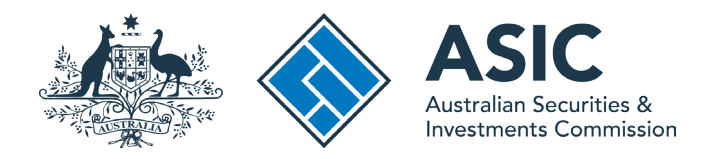

# User guide

# **ASIC Connect**

# How to register financial advisers (including time-share advisers) with ASIC

The screens and data pictured in this guide are examples only. Actual screens can have minor differences in text and layout.

November 2023

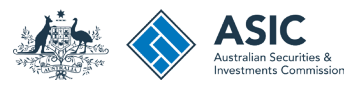

# How to register financial advisers

- You will need to use ASIC Connect to register financial advisers (including time-share advisers) with ASIC.
- You can apply to register up to 25 financial advisers per transaction.
- $\cdot$  You can only register a financial adviser with ASIC after you have appointed the financial adviser to the Financial Advisers Register.
- $\cdot$  Further assistance about using ASIC Connect can be accessed via the  $\mathbf{P}_{\text{HeIp}}$   $\mathbf{p}^*$  button at the top right-hand side of the screen.
- If you're unable to select the next button, please ensure you have provided all mandatory information on the screen.
- Visit our [support page](https://asic.gov.au/online-services/financial-advisers-and-authorised-representatives/financial-advisers-and-authorised-representatives-help/) for more user guides about other ASIC Connect transactions.
- The terms 'relevant provider' and 'financial adviser' are used interchangeably in this user-guide and in the *Registration of relevant providers* form.

The screens and data pictured in this guide are examples only. Actual screens can have minor differences in text and layout.

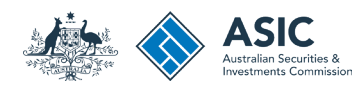

Search

Start searching

## Get started

Visit our website at [www.asic.gov.au.](http://www.asic.gov.au/) Click on the blue **ASIC Connect** box. This will take you to ASIC Connect.

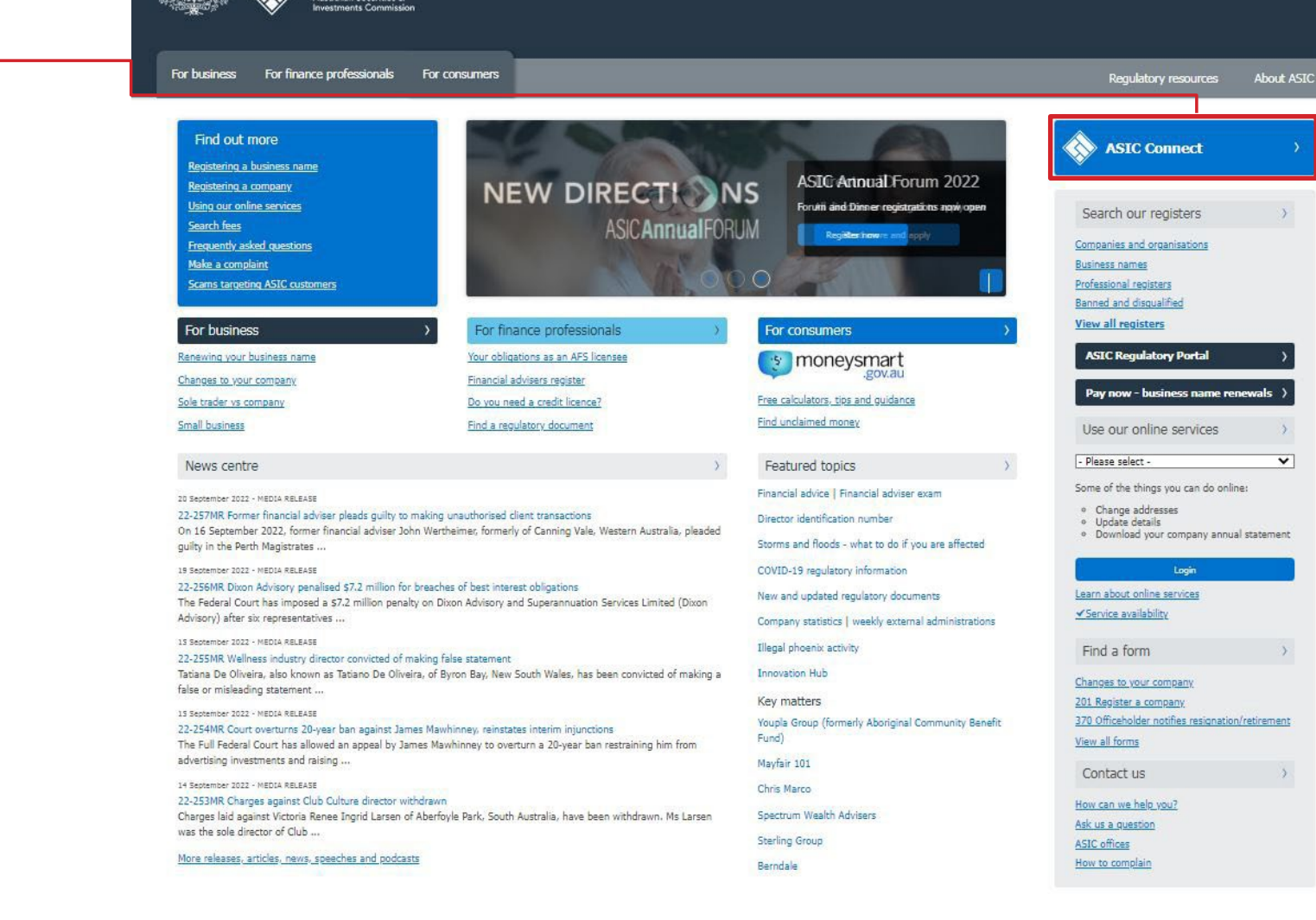

The screens and data pictured in this guide are examples only. Actual screens can have minor differences in text and layout.

Information Publication Scheme | Freedom of information | Copyright | Privacy | Contact us | Accessibility | Site map

### How to register financial advisers

© Australian Securities and Investments Commission November 2023 Page 3 of 17

Last updated: 06/09/2022 03:15

C<sub>onnect</sub> with us

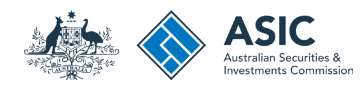

# Log in to ASIC **Connect**

Go to ASIC Connect and select Log in. If you do not have an ASIC Connect account select Sign up.

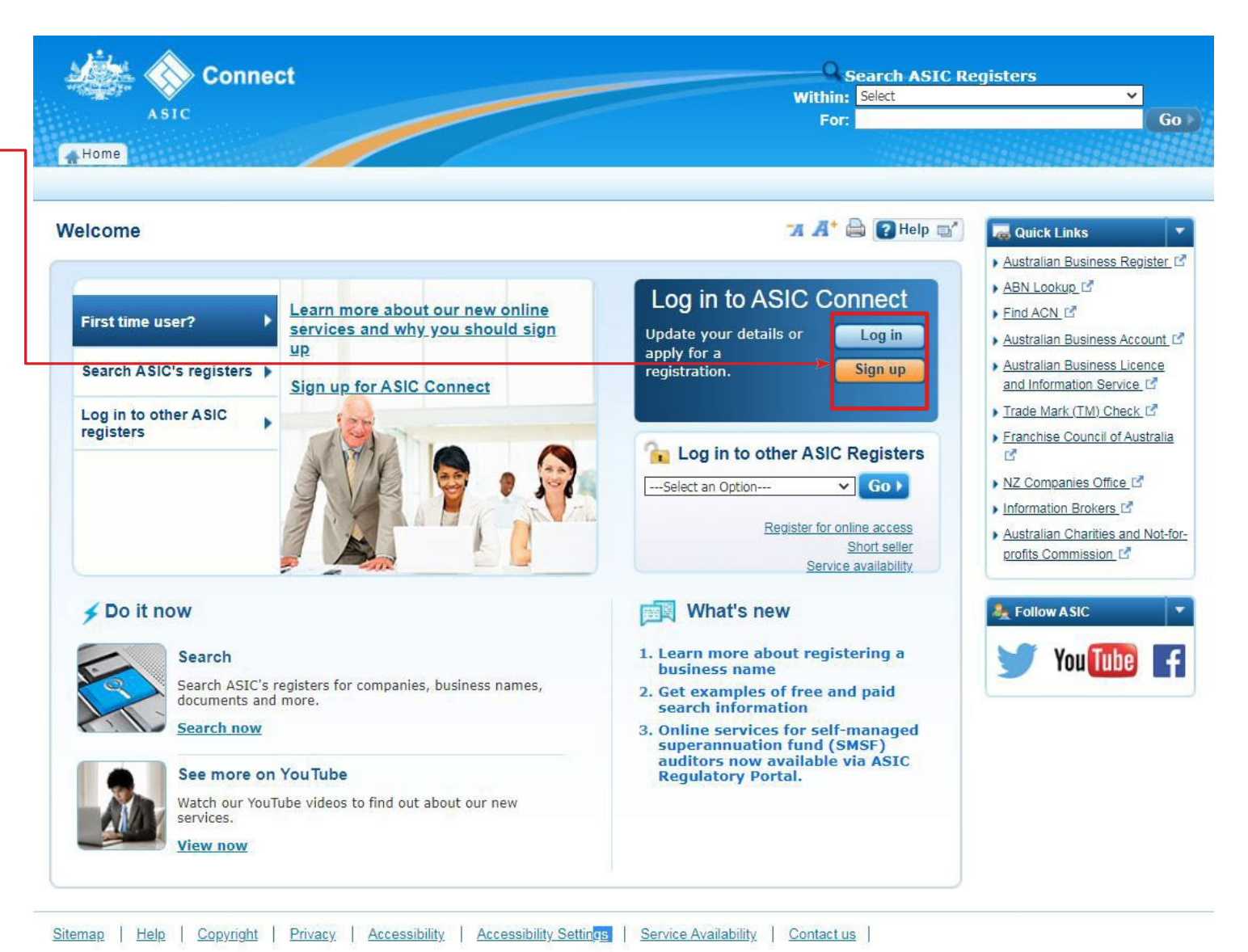

The screens and data pictured in this guide are examples only. Actual screens can have minor differences in text and layout.

How to register financial advisers

© Australian Securities and Investments Commission November 2023 Page 4 of 17

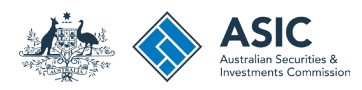

# Log in

Log in using your email address and password.

**Note:** You can only apply to register a financial adviser with ASIC after you have appointed the financial adviser to the Financial Advisers Register.

The user guide below will show you how to appoint a financial adviser to the Financial Advisers Register.

[How to appoint a financial adviser](https://asic.gov.au/online-services/financial-advisers-and-authorised-representatives/financial-advisers-and-authorised-representatives-help/how-to-appoint-a-financial-adviser/)

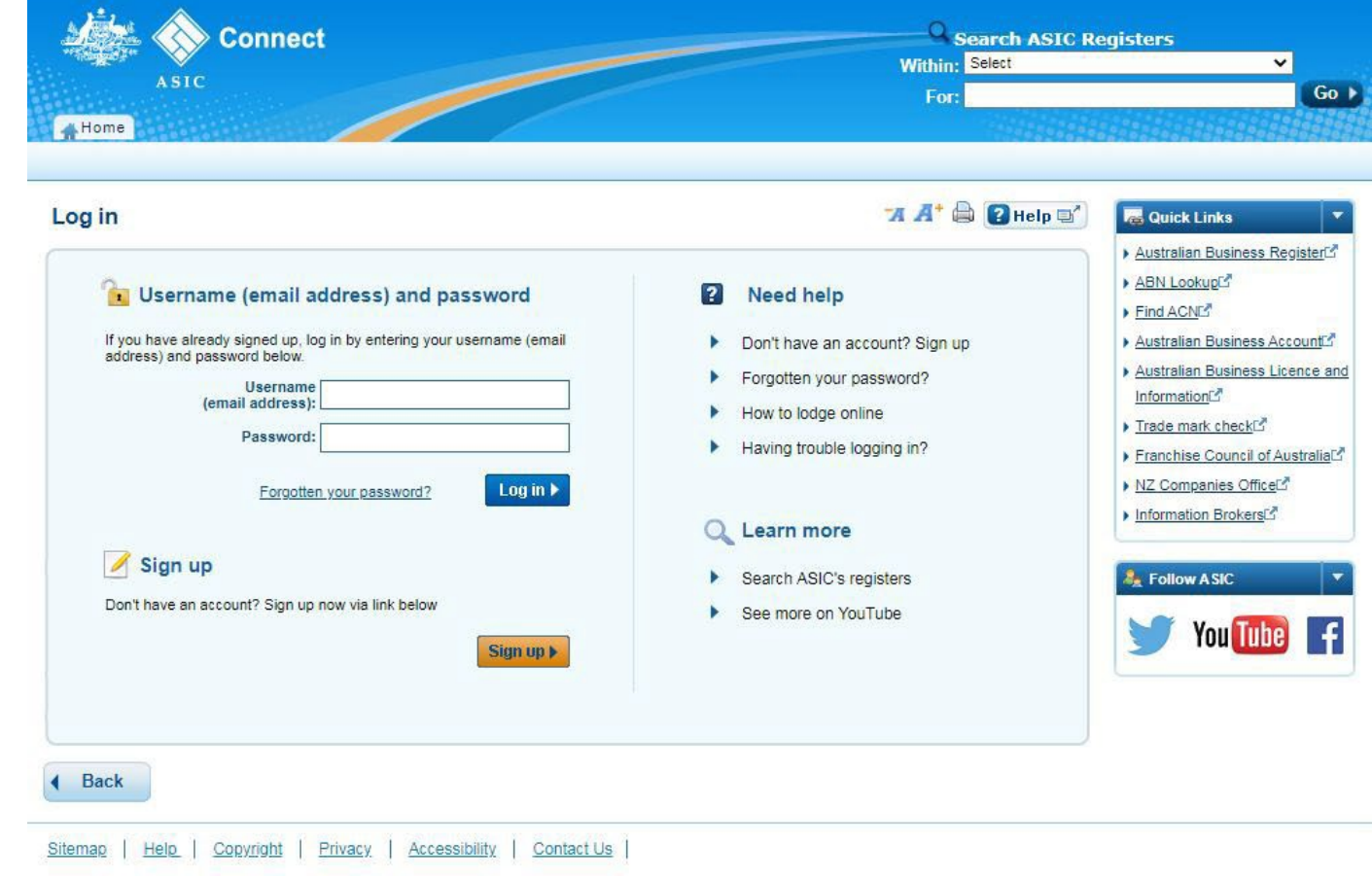

The screens and data pictured in this guide are examples only. Actual screens can have minor differences in text and layout.

## How to register financial advisers

© Australian Securities and Investments Commission November 2023 Page 5 of 17

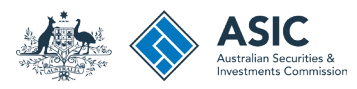

# Home

Once you have logged in, the home screen will be visible.

1. Select the **Lodgements & Notifications** tab at the top of the page.

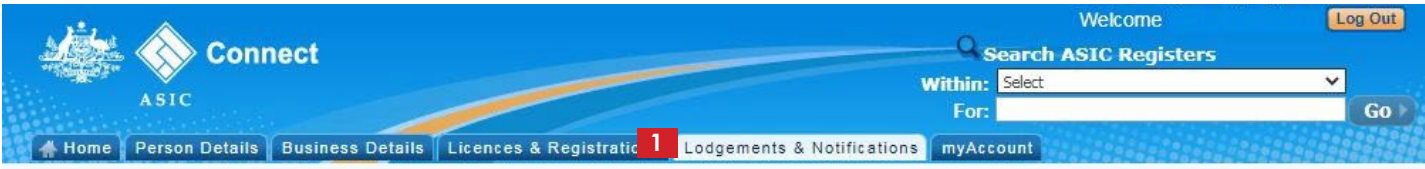

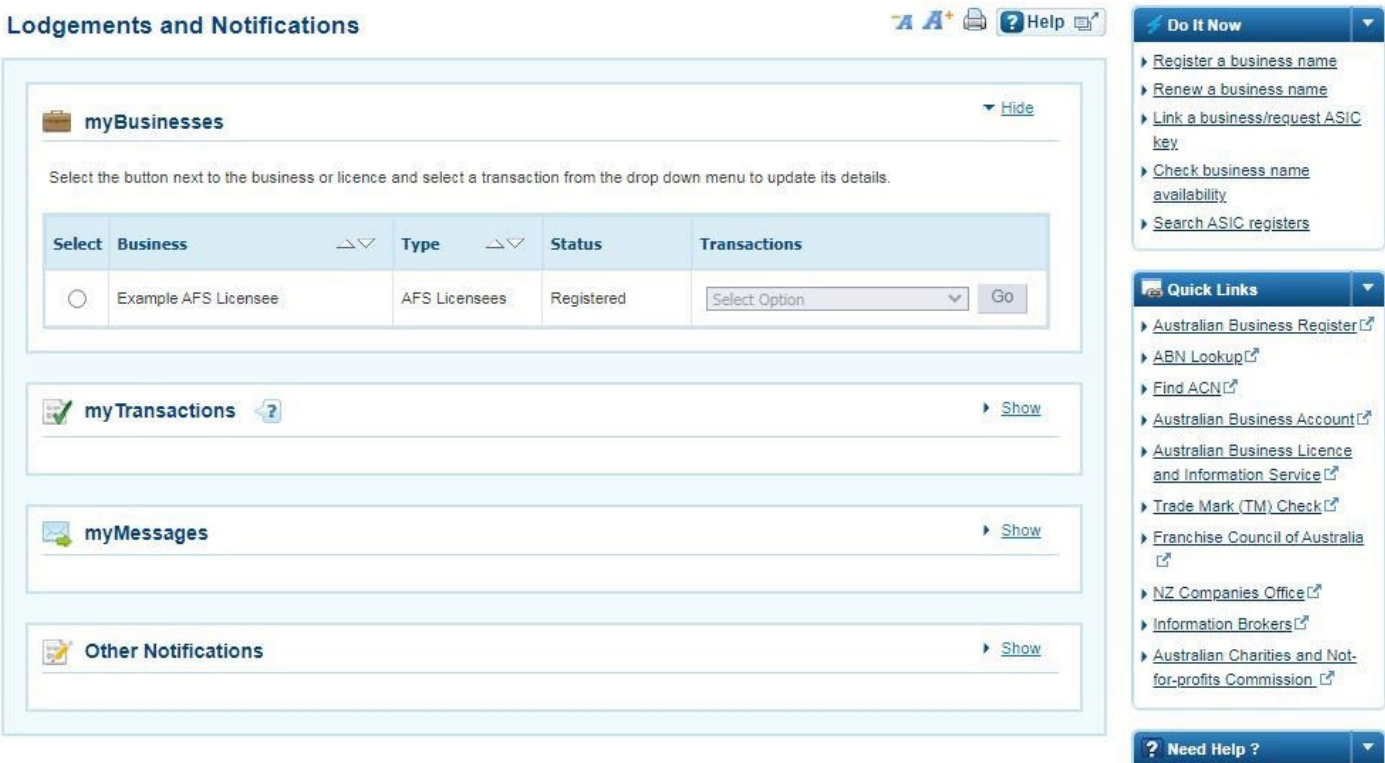

The screens and data pictured in this guide are examples only. Actual screens can have minor differences in text and layout.

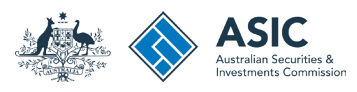

# Register financial advisers (1)

- 1. Select the radio button next to the financial adviser you want to register.
- 2. In the transactions column, select *Registration of relevant providers*. This is the name of the transaction you use to register financial advisers (including time -share advisers) with ASIC.
- 3. Select **Go** to proceed.

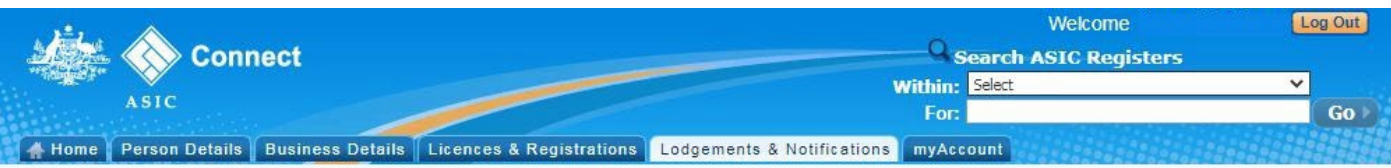

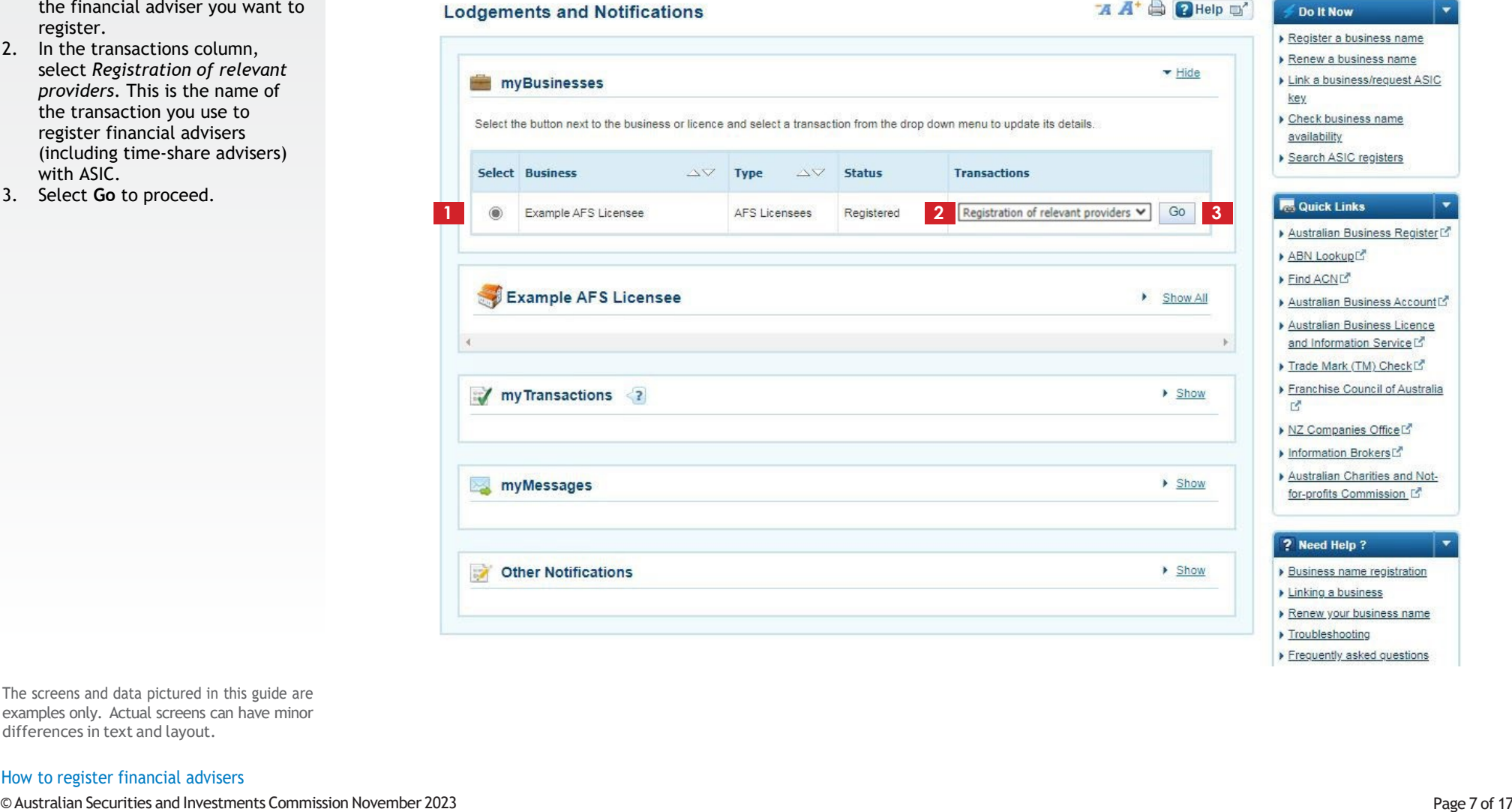

The screens and data pictured in this guide are examples only. Actual screens can have minor differences in text and layout.

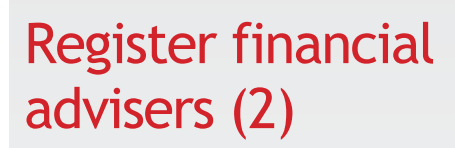

1. You can register a financial adviser who is an AFS licensee or a financial adviser who is not an AFS licensee using this form.

**1**

**2**

- 2. Ensure you have the key information required to progress with the registration application.
- 3. Select **Next** to continue.

The screens and data pictured in this guide are examples only. Actual screens can have minor differences in text and layout.

## How to register financial advisers

© Australian Securities and Investments Commission November 2023 Page 8 of 17

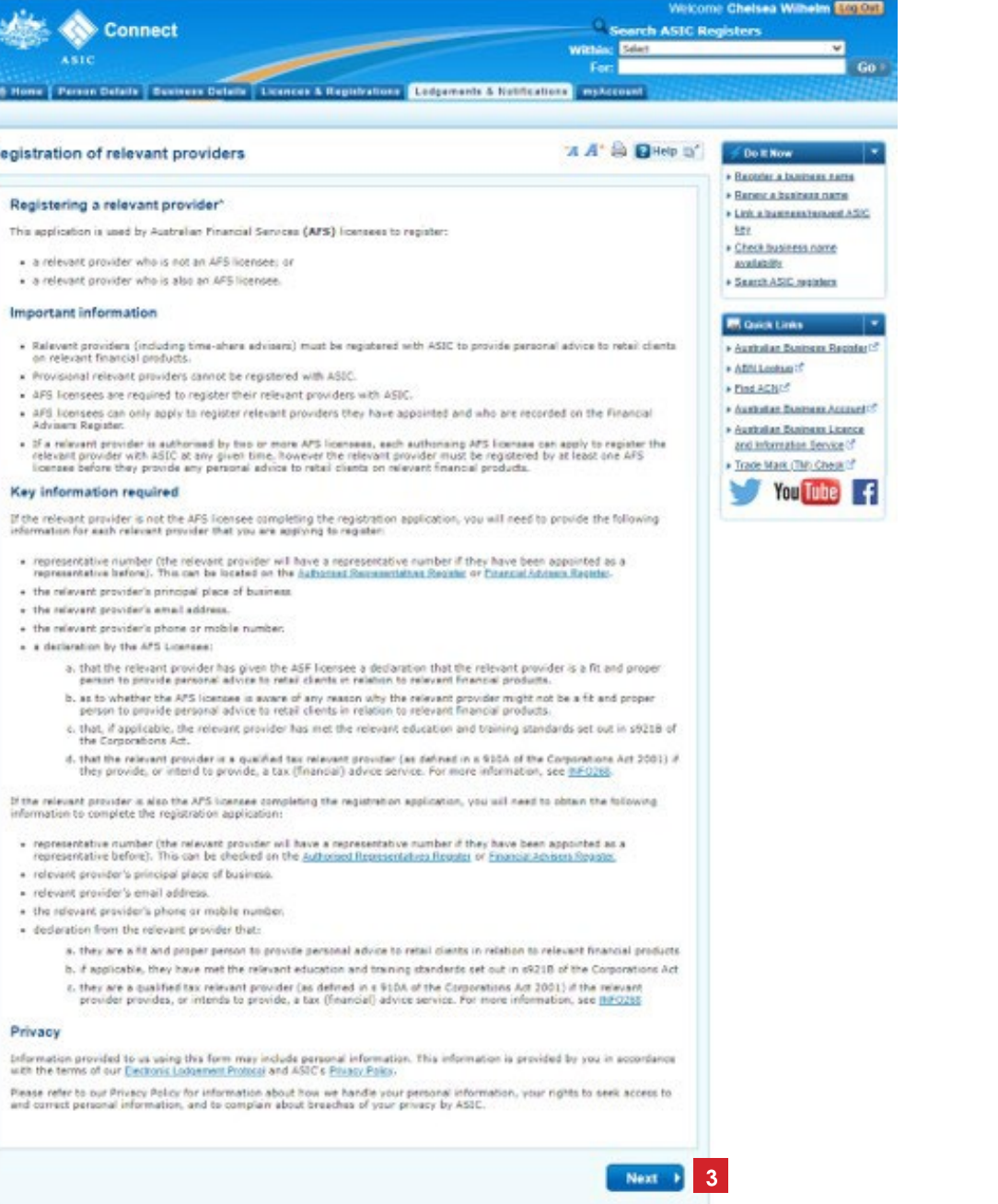

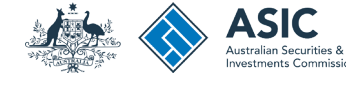

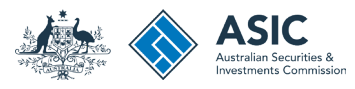

# Representative details

- 1. You need to provide the representative number of the financial adviser you are applying to register with ASIC.
- 2. Please enter their number in the box. If you are not sure of their number, select the link 'Search Financial Adviser Register' to search the Financial Adviser Register for it.
- 3. Select **Next** to continue.

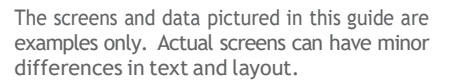

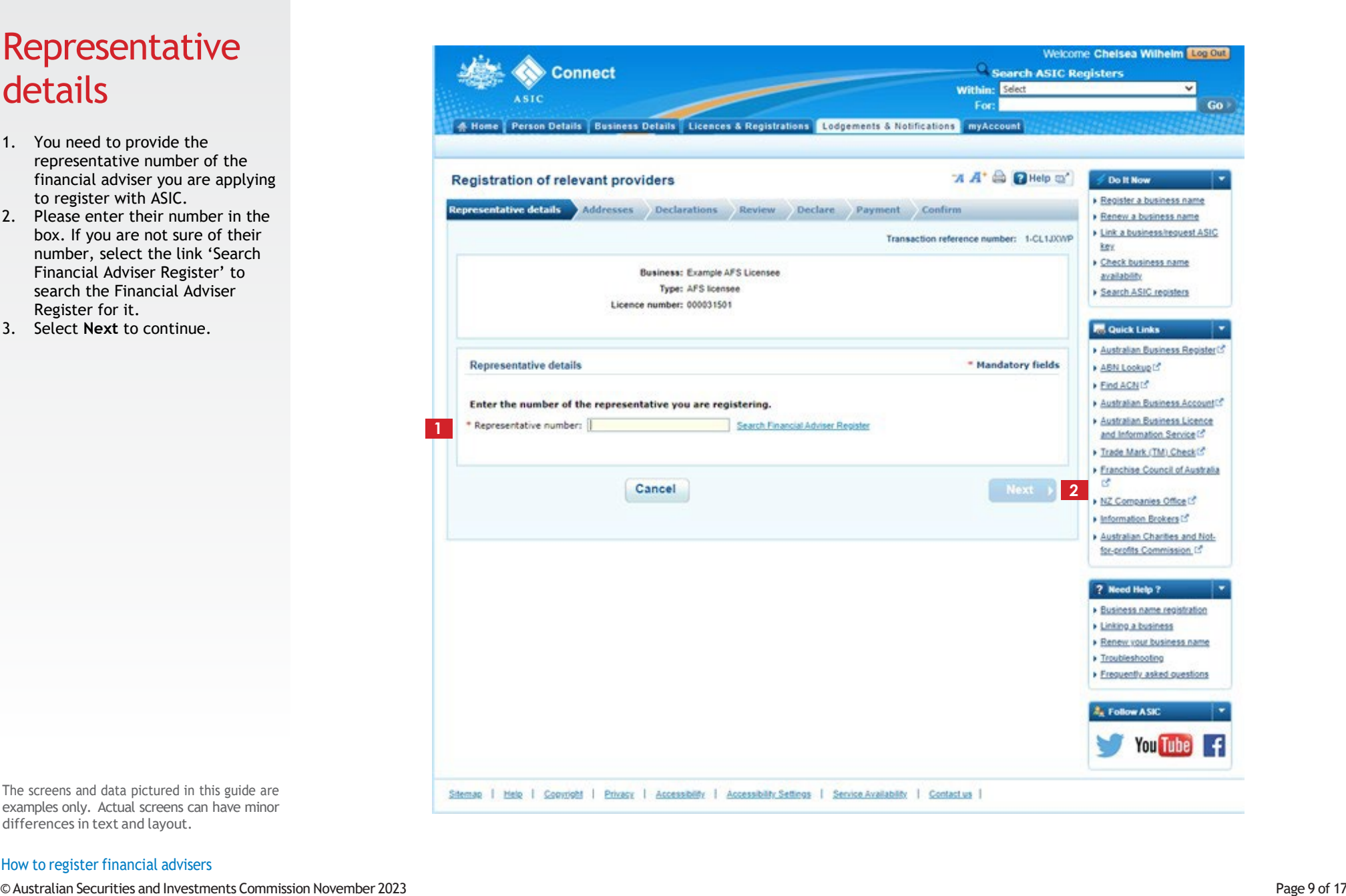

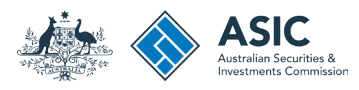

## Addresses

- 1. Enter the principal place of business for this financial adviser.
- 2. Select the **Add/Edit** button to add/edit the principal place of business.
- 3. Enter the email address for this financial adviser. This will be used to send ASIC notices and correspondence only. This information will not be available to the public.
- 4. Select the **Add/Edit** button to add/edit the email address.
- 5. Enter the phone number for the financial adviser. Providing a phone number is optional. This information will not be available to the public.
- 6. Select the **Add/Edit** button to add/edit the phone number.
- 7. Select **Next** to continue.

The screens and data pictured in this guide are examples only. Actual screens can have minor differences in text and layout.

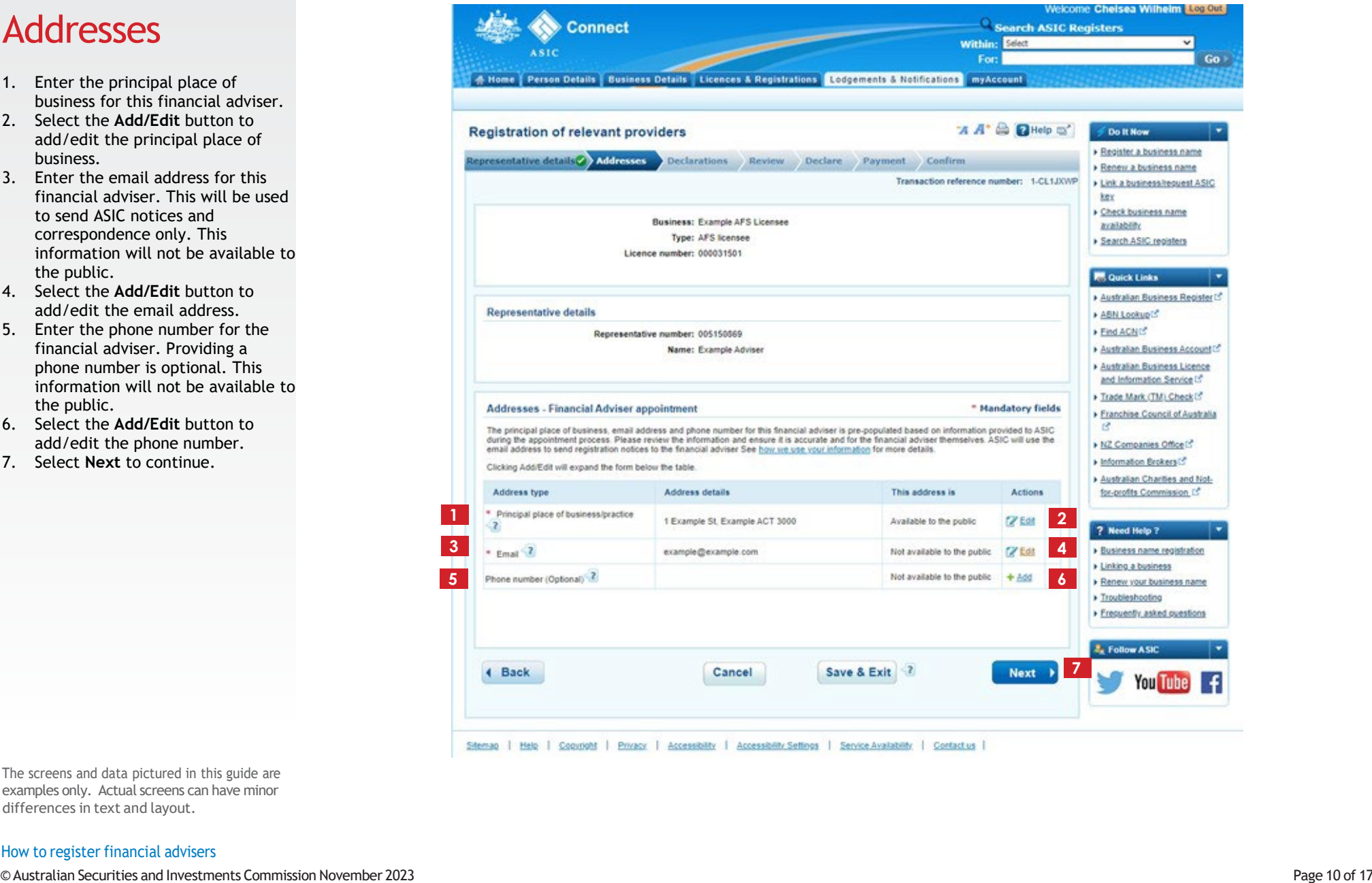

# Declarations for financial advisers

1. For each financial adviser, the AFS licensee will need to provide certain declarations.

> For additional information and/or guidance in relation to the declarations required by the AFS licensee and/or the financial adviser, please visit ASIC's website.

**1**

[INFO 276 FAQs: Registration for](https://asic.gov.au/regulatory-resources/financial-services/financial-advice/your-obligations-when-giving-financial-advice/faqs-registration-for-relevant-providers/) [relevant providers](https://asic.gov.au/regulatory-resources/financial-services/financial-advice/your-obligations-when-giving-financial-advice/faqs-registration-for-relevant-providers/)

[INFO 277 Registration of](https://asic.gov.au/regulatory-resources/financial-services/financial-advice/running-a-financial-advice-business/registration-of-relevant-providers-guidance-on-making-declarations/) [relevant providers: Guidance](https://asic.gov.au/regulatory-resources/financial-services/financial-advice/running-a-financial-advice-business/registration-of-relevant-providers-guidance-on-making-declarations/) [on making declarations](https://asic.gov.au/regulatory-resources/financial-services/financial-advice/running-a-financial-advice-business/registration-of-relevant-providers-guidance-on-making-declarations/)

2. Select **Next** to continue.

The screens and data pictured in this guide are examples only. Actual screens can have minor differences in text and layout.

## How to register financial advisers

© Australian Securities and Investments Commission November 2023 Page 11 of 17

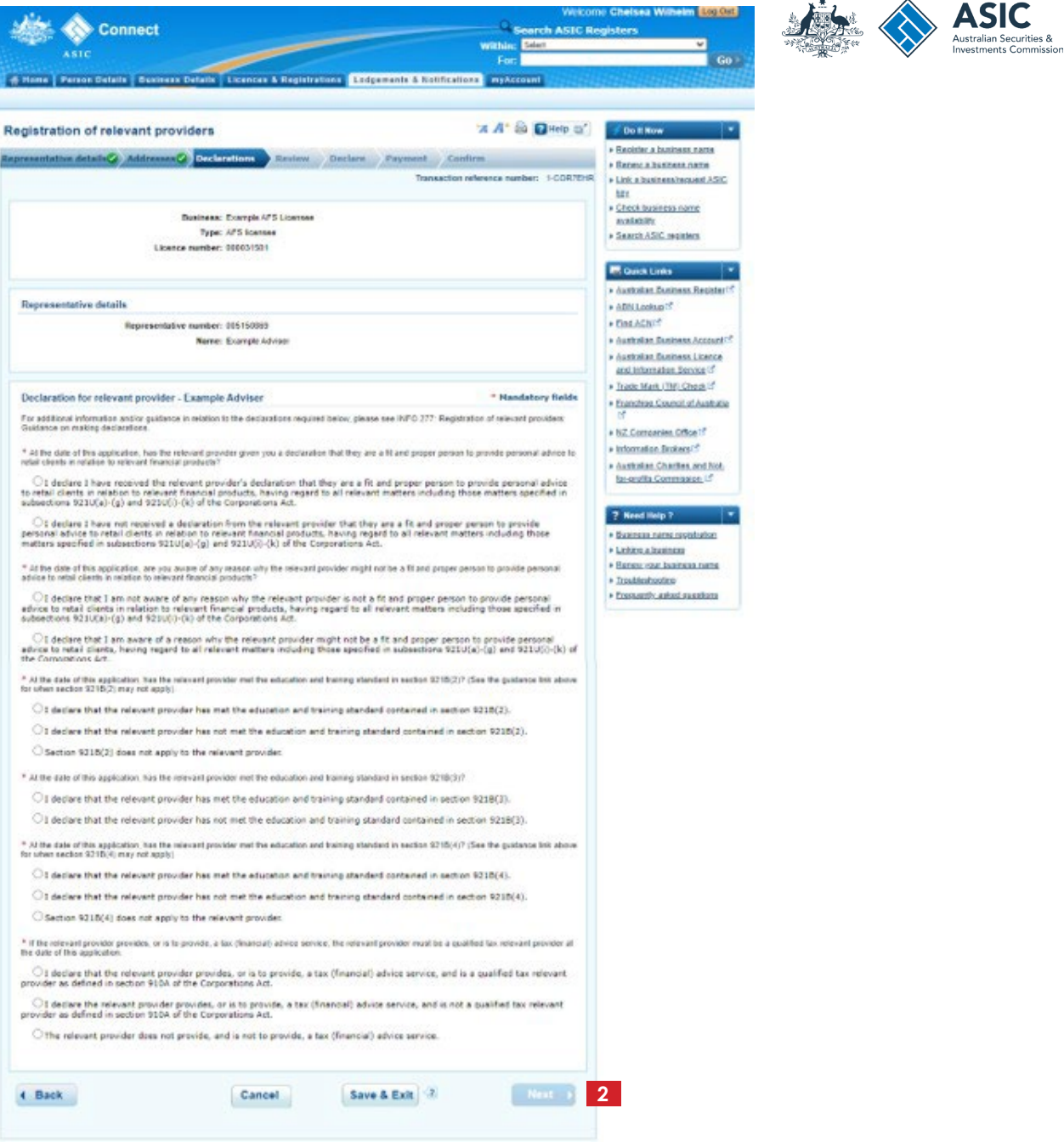

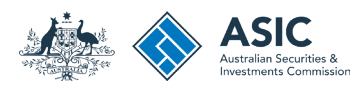

## Review

Check that the information you have entered is correct.

- 1. Select **+Add another** to add more financial advisers.
- 2. You can apply to register up to 25 financial advisers per transaction.
- 3. Select **Edit/Review** if the information has been entered incorrectly for a financial adviser.
- 4. Select **Remove** to remove financial advisers.
- 5. When all financial advisers have been added correctly, select **Next** to continue.

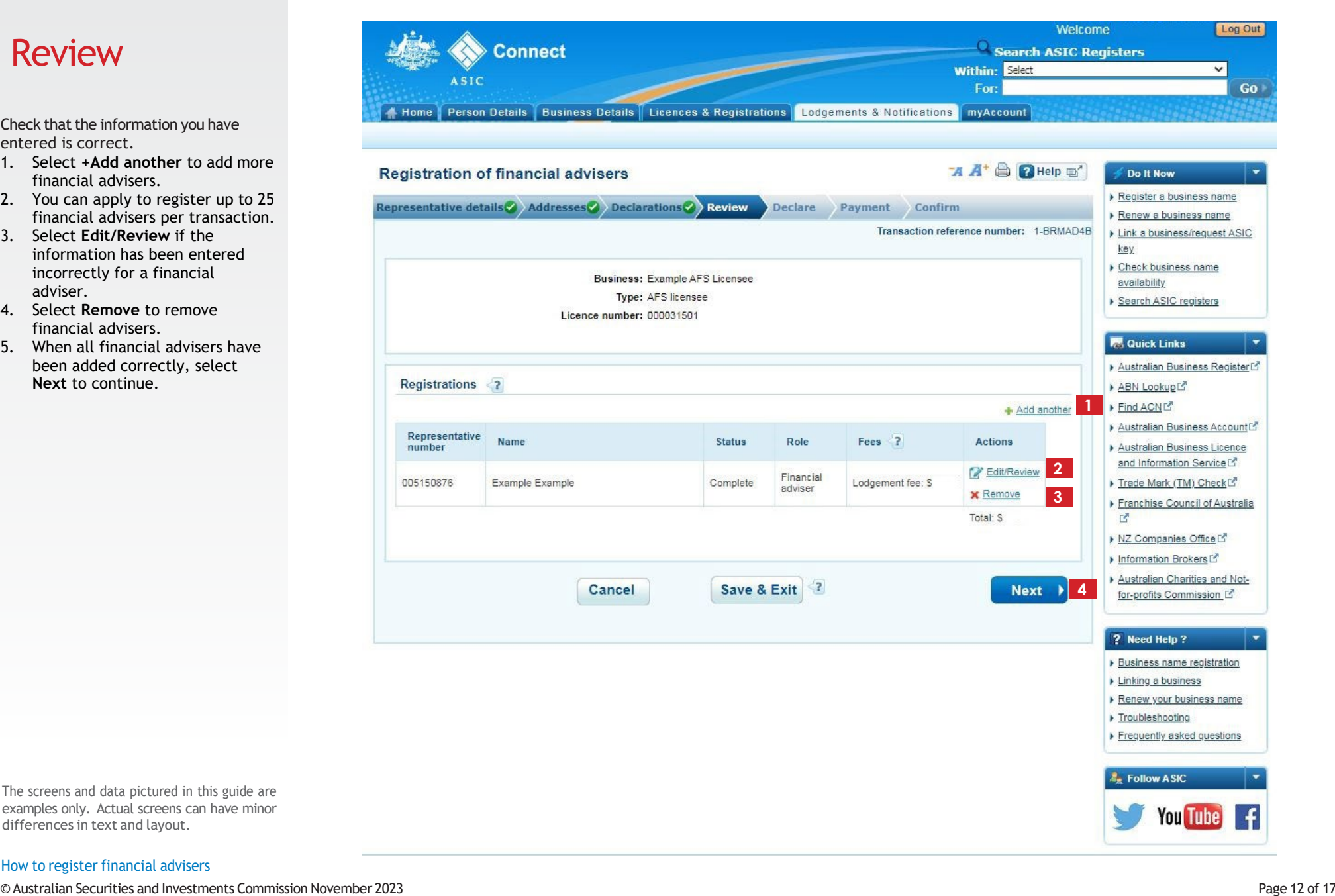

The screens and data pictured in this guide are examples only. Actual screens can have minor differences in text and layout.

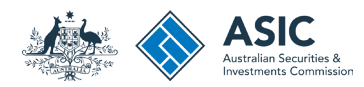

Welcome Chelsea Wilhelm Log Out

<sup>Q</sup> Search ASIC Registers

**Within: Select** 

# Declarations by AFS licensee

- 1. If you agree, tick each box next to the declaration to proceed.
- 2. Select your authority for submitting the transaction.
- 3. Select **Next** to continue.

The screens and data pictured in this guide are examples only. Actual screens can have minor

differences in text and layout.

 $Go$ For: Home Person Details Business Details Licences & Registrations Lodgements & Notifications myAccount **A A<sup>+</sup> a** 2 Help a' **Registration of relevant providers** Do It Now Register a business name Representative details Addresses Declarations Review Declare Payment Confirm Renew a business name Link a business/request ASIC Transaction reference number: 1-CL2PY7H key Check business name **Business: Example AFS Licensee** availability **Type: AFS licensee** Search ASIC registers Licence number: 000031501 **R** Quick Links ▶ Australian Business Register **Declaration** \* Mandatory fields ABN Lookup Find ACNE" \*  $\Box$  To the best of my knowledge, the information supplied in this notification is complete and accurate. Australian Business Account I understand that giving false or misleading information known to be false or where reasonable steps have not been taken to ensure the information is true and correct is a serious offence (see ss136 and 137 Criminal Code Act 2001, s1308 Corporations Act 2001 and s225 Australian Business Licence National Consumer Credit Protection Act 2009). and Information Service<sup>r</sup> \* This notice is submitted for lodgement under, and is compliant with, the terms and conditions of the ASIC Electronic Lodgement Protocol Trade Mark (TM) Check Franchise Council of Australia **IN** ▶ NZ Companies Office L' **Authority** \* Mandatory fields ▶ Information Brokers Australian Charities and Not-◯ I am lodging this notice as the AFS licensee, or on behalf of the AFS licensee and am authorised to submit this notice for lodgement. for-profits Commission L' ? Need Help ? **ASIC Privacy Policy** ▶ Business name registration **Linking a business** The information provided to ASIC in this form may include personal information. Please refer to our privacy policy (www.asic.gov.au/privacy) for<br>information about how we handle your personal information, your rights to see Renew your business name breaches of your privacy Troubleshooting  $\triangleright$  Frequently asked questions

Follow ASIC **3** 4 Back **You Tube** 

Sitemap | Help | Copyright | Privacy | Accessibility | Accessibility Settings | Service Availability | Contactus |

## How to register financial advisers

**1**

**Connect** 

**2**

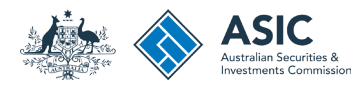

# Payment (1)

## Pay now

You can choose to pay using a credit card, or BPAY.

Alternatively, you can request an invoice to be sent to you.

- 1. Select the Pay Now option.
- 2. Select Pay Now to continue.

The screens and data pictured in this guide are examples only. Actual screens can have minor differences in text and layout.

#### Welcome Log Out Search ASIC Registers **Connect Within: Select**  $\checkmark$ **ASIC For:**  $Go$ Home Person Details Business Details Licences & Registrations Lodgements & Notifications myAccount  $A$   $A^*$   $\oplus$   $A$  Help  $\oplus$ **Registration of financial advisers** Do It Now Register a business name epresentative details and Addresses (2) Declarations and Review (2) Declare (2) Payment Confirm Renew a business name Link a business/request ASIC Transaction reference number: 1-BT01YWL key Check business name **Fee details** availability Search ASIC registers The following fee is due for this transaction: Business: Example AFS Licensee Type: AFS Licensees **R** Quick Links Lodgement fee: \$ Australian Business Register<sup>7</sup> Late fee: \$0.00 AUD ABN LookupL" Total: \$ Find ACNE Australian Business Account<sup>[5]</sup> Australian Business Licence and Information Service<sup>r</sup> **Select Payment Preference** \* Mandatory fields Frade Mark (TM) Check [5" \* Select how you would like to pay below. You can select to pay now by credit card, or pay later by invoice or BPAY. Franchise Council of Australia Pay now by credit card - selecting this option will open a new, secure window to enter your credit card details. Once entered, it may take 2-3  $\Gamma$ <sup>2</sup> minutes to process your transaction. Once your payment is successful, please wait at least 60 seconds before closing the successful payment confirmation screen ▶ NZ Companies Office<sup>[2</sup>] Pay later by BPAY - selecting this option will provide you with ASIC's biller code and a unique customer reference number to pay for this Information Brokers transaction. Please write down the customer reference number as you will require it to complete your payment through your financial institution. Australian Charities and Not-Pay later by invoice - selecting this option will generate an electronic invoice that will be sent to the business's nominated service for-profits Commission [5] address/principal place of business (or an email address if available). Note: You cannot view this invoice through your ASIC Connect account. Pay now by Credit Card (VISA, MasterCard) **1** ? Need Help ? Pay later<sup>2</sup> Business name registration Linking a business Renew your business name Pay Now **2** Troubleshooting Frequently asked questions **Ex** Follow ASIC You Tubel Sitemap | Help | Copyright | Privacy | Accessibility | Accessibility Settings | Service Availability | Contact us |

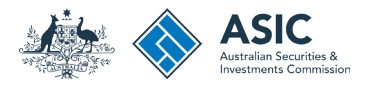

# Payment (2)

## Credit card

- 1. Enter your credit card details.
- 2. Select Submit to process the payment.

Pay Now **X** Close **Connect Credit Card Payment** Amount(AUD): \$ Cards Accepted: VISA \* Card Number: **1** \* Expiry Date: Month v Year v  $\sqrt{2}$ \* CVV: **2** Cancel Submit You are about to make a payment to the Australian Securities and Investment Commission, in Australia. Ensure you review our refund policy and security policy before making payment.

You have been redirected to a secure page. Once you have completed your payment, you will be sent back to the transaction confirmation page.

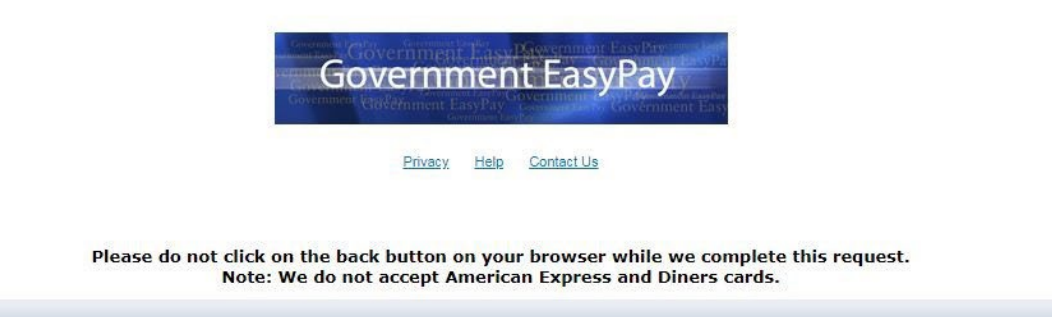

The screens and data pictured in this guide are examples only. Actual screens can have minor differences in text and layout.

How to register financial advisers

© Australian Securities and Investments Commission November 2023 Page 15 of 17

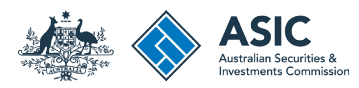

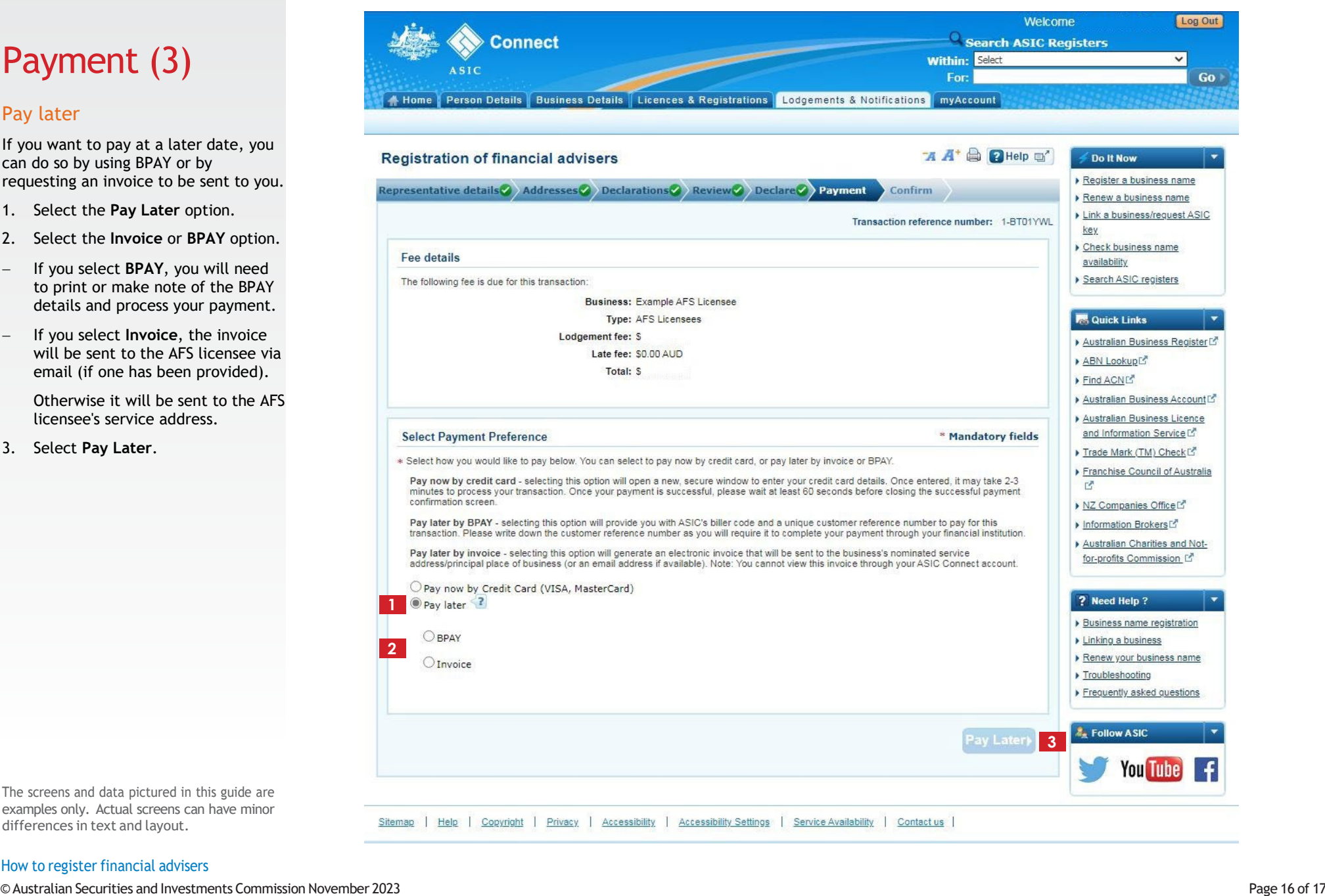

# Payment (3)

## Pay later

If you want to pay at a later can do so by using BPAY or by requesting an invoice to be seen

- 1. Select the **Pay Later** option.
- 2. Select the **Invoice** or **BPAY** option.
- − If you select **BPAY**, you v to print or make note of details and process your
- − If you select **Invoice**, the invoice will be sent to the AFS lie email (if one has been pr

Otherwise it will be sent licensee's service address.

3. Select **Pay Later** .

The screens and data pictured in thi examples only. Actual screens can differences in text and layout.

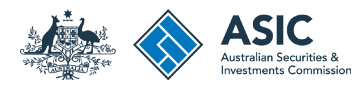

# **Confirmation**

This screen confirms your transaction has been submitted.

- 1. Select **Print the transaction** to download a printable PDF version of the transaction.
- 2. Select one of the links under *What else can I do* for more information about other services.

Or

3. Select **Home** to return to the ASIC Connect home page.

The screens and data pictured in this guide are examples only. Actual screens can have minor differences in text and layout.

## How to register financial advisers

© Australian Securities and Investments Commission November 2023 Page 17 of 17

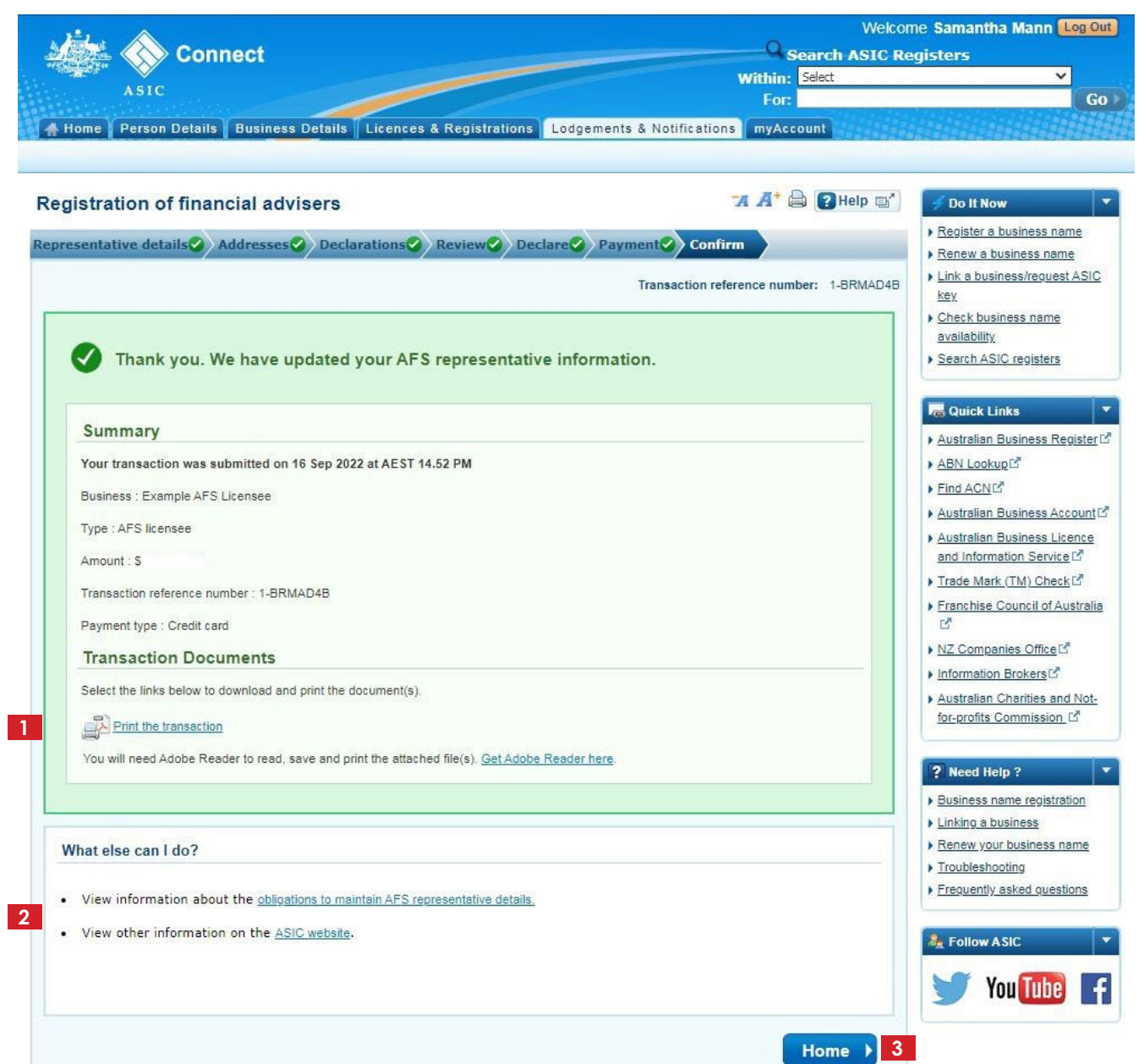